## **Update the Product Description and Partner Info**

Adding the description to each product serial number can help to differentiate where or which are these firewalls. Especially when there are numbers of firewall located at different places or sites.

This option can be used for other purpose in accordance with your need. Partner info is required during product registration. It can be updated later to reflect the most recent partner who manages the firewall or sold the renewal contract to end customer.

1. Login to [https://support.fortinet.com](https://support.fortinet.com/) with your account ID / email and password

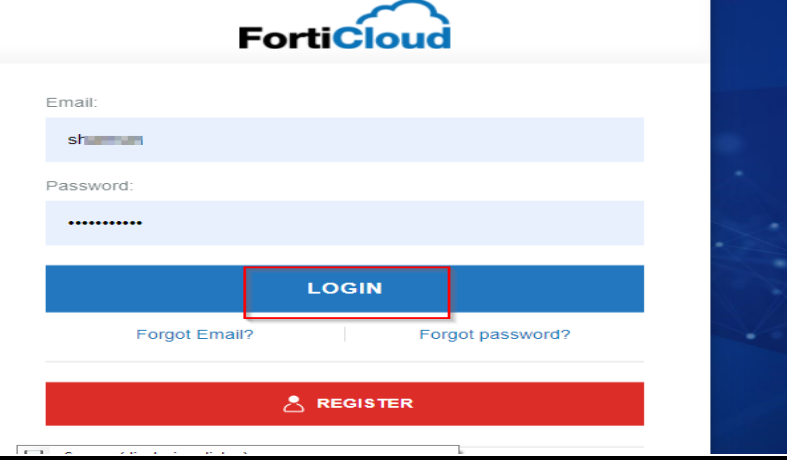

2. Click on **Product List** and click on the **serial number** for which you need to change the description

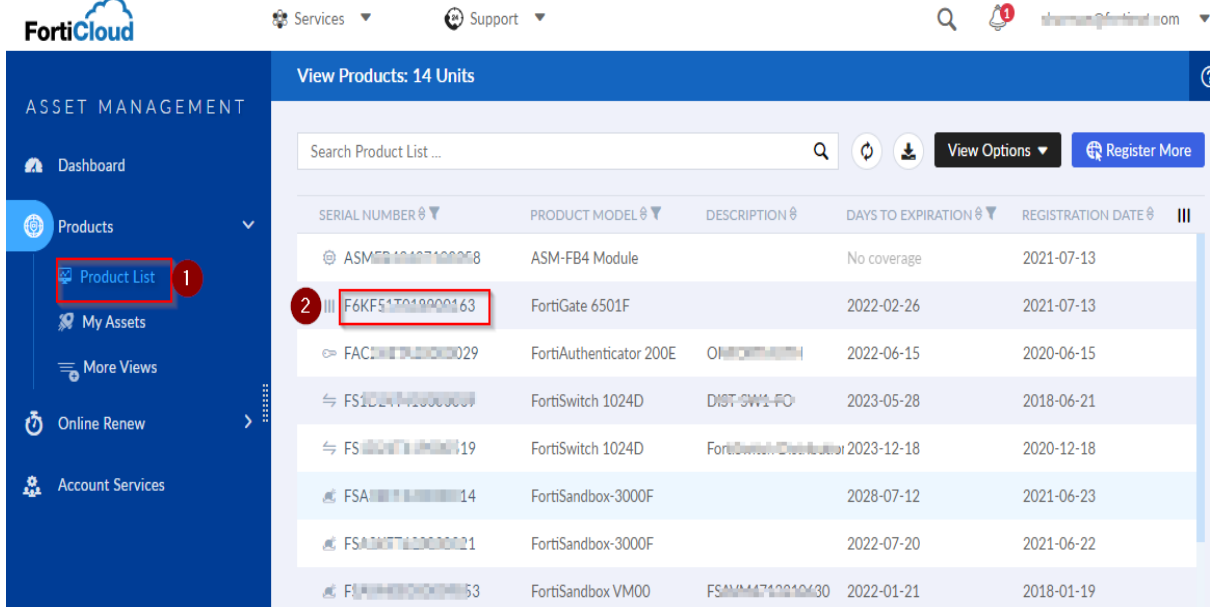

**FIIRTINET** 

3. On the landing page, click on the **pencil** Icon in the product information section

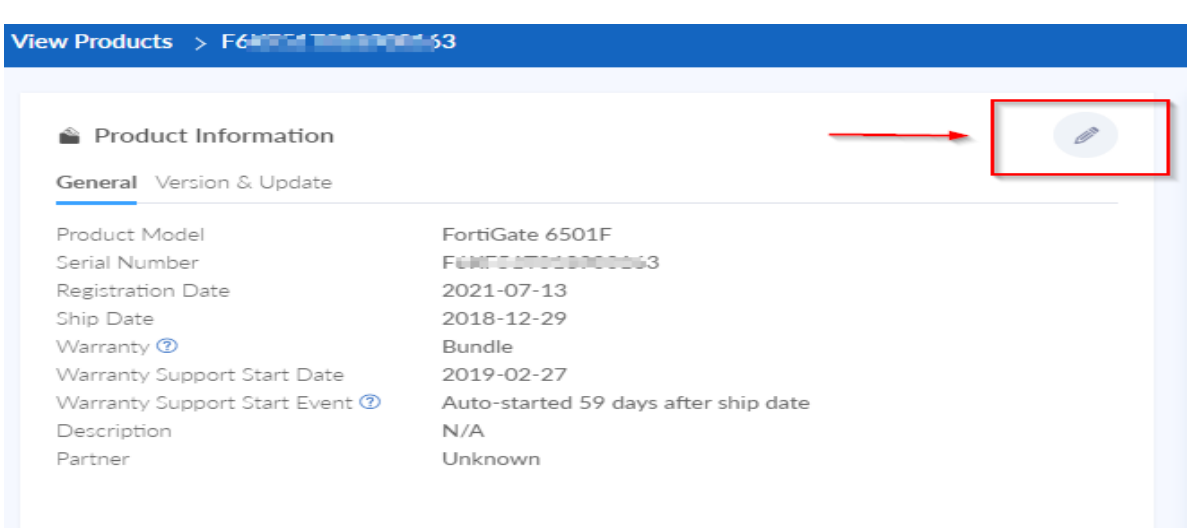

4. **Add or edit the description** accordingly OR **Update partner info** by choosing the company name from the dropdown list. Choose "Other" if the partner's company name is not in the list and manually put in the company name

Edit Product Information

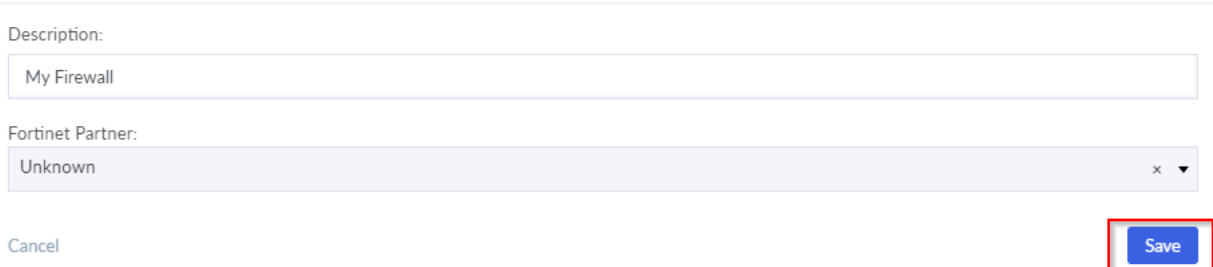

 $\overline{\phantom{a}}$  ,  $\overline{\phantom{a}}$  ,  $\overline{\phantom{a}}$ 

5. Click on the **save** button to save the changes

**FIERTINET**